# **Krajina pro chov a výcvik ceremoniálních kočárových koní v Kladrubech nad Labem**

# **Webový geografický informační systém krajiny hřebčína v Kladrubech nad Labem**

**Uživatelská příručka**

Kód projektu: DG20P02OVV012

Program na podporu aplikovaného výzkumu a experimentálního vývoje národní a kulturní identity na léta 2016 až 2022 (NAKI II) Ministerstva kultury

Verze 1.0

Ing. Zdeněk Novák

Ing. Roman Zámečník, Ph.D.

Ing. Martin Vlk

Ing. Pavel Sedlář

říjen 2022

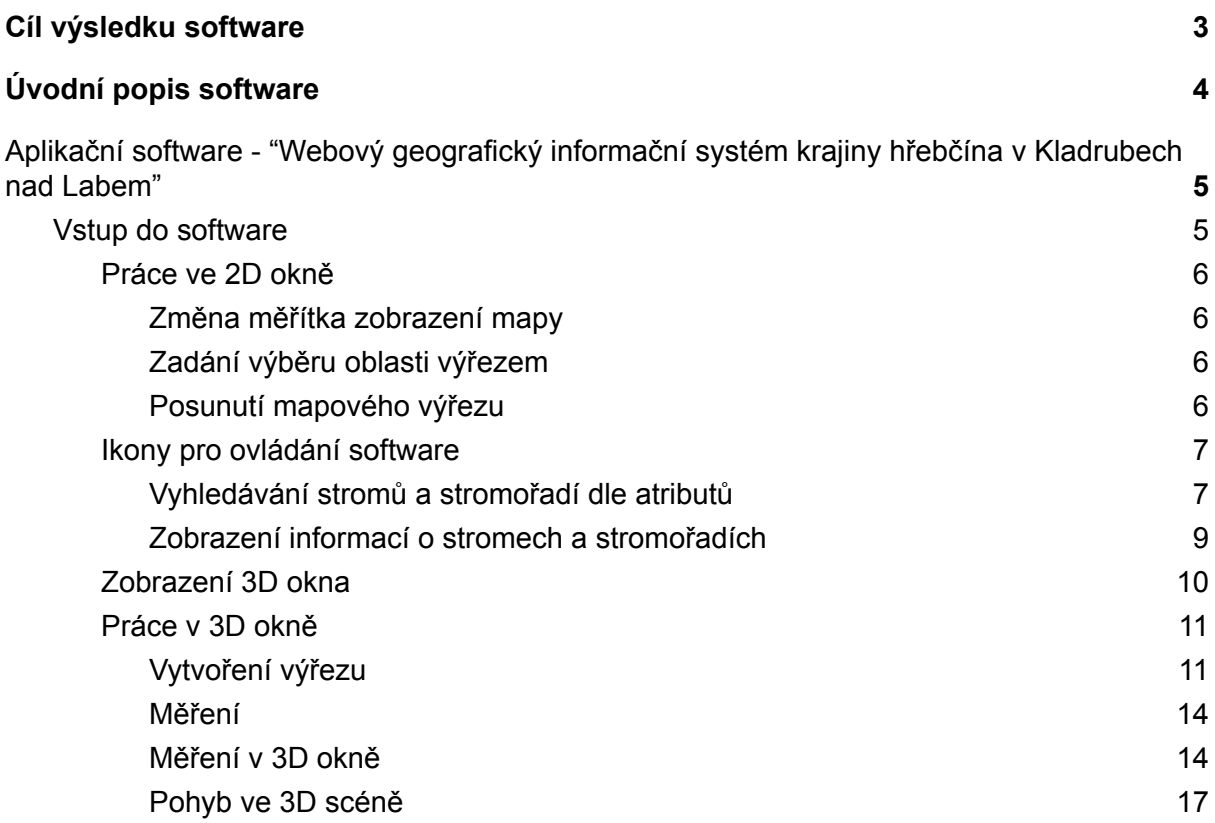

# <span id="page-2-0"></span>Cíl výsledku software

Cílem bylo vytvořit nástroj využitelný pro kombinaci dat dendrologického průzkumu a dat pozemního mobilního mapování, jehož výstupem jsou 3D data panoramatických snímků a mračno bodů z laserového skenování. Kombinace těchto dat umožňuje vybrat a zobrazit detail vybraného stromového inventáře ve 3D, tento detail si oříznout dle potřeby uživatele pro potřeby dalšího vizuálního posouzení stavu stromu s možností prostorového měření rozměrů stromu, otáčení obrazu, vytváření pomocných řezů a podobně. Pokud jsou k danému stromu k dispozici data získaná dendrologickým průzkumem, pak se tato data dají zobrazovat spolu s 3D obrazem. Je jen škoda, že velká část stromů není popisována jako jedinec, ale jako součást stromořadí, kdy nejde využít všechny možnosti, které by systém mohl nabízet.

### **Software je výsledkem projektu:**

Krajina pro chov a výcvik ceremoniálních kočárových koní v Kladrubech nad Labem (identifikační kód projektu DG20P02OVV012) financovaného z Programu na podporu aplikovaného výzkumu a experimentálního vývoje národní a kulturní identity na léta 2016 až 2022 (NAKI II) Ministerstva kultury.

**Software je veřejně přístupný na URL adrese:**

### **https://www.krajinakocarovychkoni.cz/**

Software je určený pro práci na PC s rozlišením minimálně FullHD, a ovládáním pomocí myši a klávesnice.

# <span id="page-3-0"></span>Úvodní popis software

Předkládaný výsledek R zprostředkovává informace o mapovaných objektech - solitérních stromech a stromech ve stromořadí. Zobrazuje polohopis mapovaného objektu a jeho vlastnosti zjištěné dendrologickým průzkumem. Druhou datovou sadou jsou data mobilního mapování, tedy panoramatické snímky a mračno bodů laserového skenování pořízené systémem Leica Pegasus:Two. Předmětem tvorby software bylo převzetí vytvořených dat dendrologického průzkumu, pořízení dat mobilního mapování, vytvoření software, který tato data propojí a vytvoření nástrojů na zobrazování uvedených dat ve 2D a 3D režimu včetně možností měření délek, výšek, průměrů, úhlů a dalších veličin na stromech, případně v terénu mezi stromy, pokud je tento terén v zaměřených datech.

Data dendrologického průzkumu byla pořízena za účelem stanovení stavu stromového inventáře a teprve sekundárním využitím bylo jejich použití v tomto software. Datový formát byl optimalizován pro primární využití a neposkytuje tak optimální využitelnost pro kombinaci 3D dat a dat dendrologického průzkumu. To se projevuje zejména v tom, že většina stromů je popsána jako součást stromořadí, kdy popis říká, kolik stromů daného druhu se ve stromořadí nachází a jaké mají tyto stromy parametry, ale již nejde přiřadit informaci ke konkrétnímu jedinci v daném stromořadí.

Smyslem tvorby Webového geografického informačního systému krajiny hřebčína v Kladrubech nad Labem je zpřístupnit pro široký okruh zájemců (především odborné, ale i laické veřejnosti) informace o stromovém inventáři krajinářské architektury hřebčína pomocí webového aplikačního software s využitím GIS nástrojů, umožňující vyhledávání a zobrazení včetně 3D zobrazení detailu stromu(ů) nebo panoramatických snímků z různých úhlů pohledu.

# Aplikační software - "Webový geografický informační systém krajiny hřebčína v Kladrubech nad Labem"

<span id="page-4-0"></span>Spuštěním URL odkazu https://www.krajinakocarovychkoni.cz/ se ve webovém prohlížeči spustí úvodní strana vlastního software. Ta zobrazuje základní informaci o projektu a o jeho financování v rámci NAKI II. Z úvodní stránky je možné pokračovat do software jako uživatel kliknutím na Spustit software.

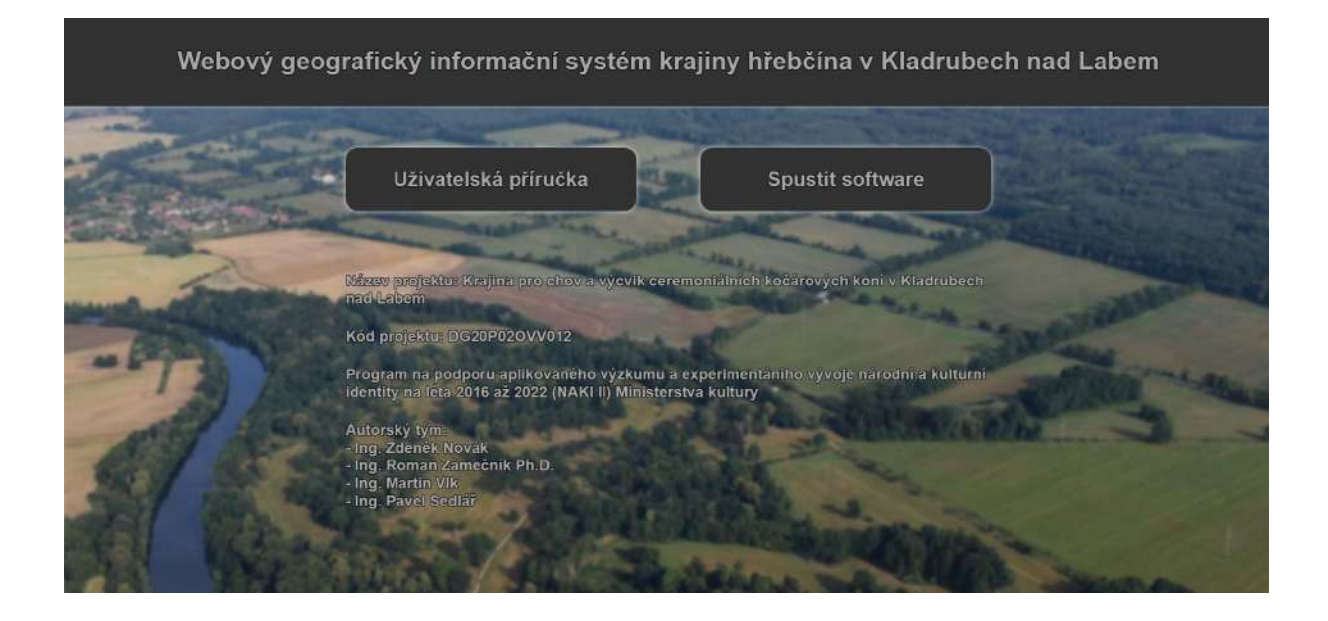

## <span id="page-4-1"></span>Vstup do software

Kliknutím na tlačítko Spustit software se spustí mapové okno, kde na podkladě letecké ortofotomapy zobrazuje pozice mobilního mapování.

#### WGIS - krajiny hřebčína v Kladrubech nad Labem

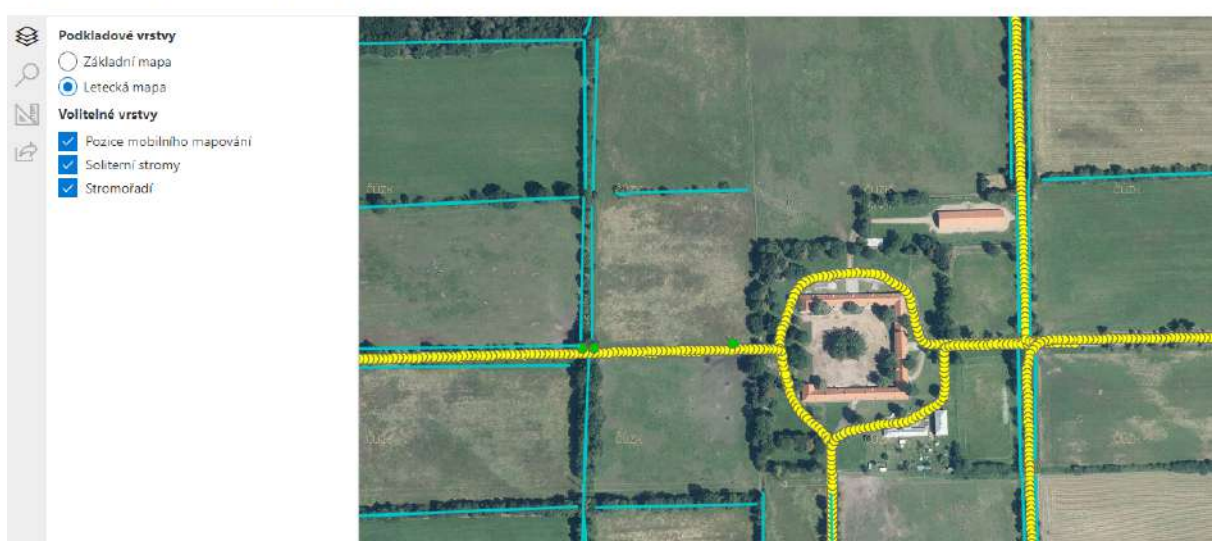

Na levé straně obrazovky se zobrazuje seznam vrstev, na pravé pak jejich zobrazení v mapě. Žluté body jsou pozice mobilního mapování, zelené body jsou solitérní stromy a modré linie jsou stromořadí.

### <span id="page-5-0"></span>Práce ve 2D okně

Mapové okno umožňuje zvětšovat a zmenšovat výřez, posouvat výřez a volit zobrazované vrstvy. V podkladových vrstvách je základní mapa ČR z WMS serveru ČUZK nebo letecká mapa ze stejného zdroje. Mapa zobrazuje vždy jen jednu podkladovou vrstvu. Ve volitelných vrstvách jsou Pozice mobilního mapování, Solitérní stromy a Stromořadí. Volitelné vrstvy mohou být zobrazeny současně dle výběru uživatele.

#### <span id="page-5-1"></span>Změna měřítka zobrazení mapy

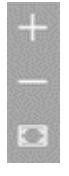

Ke změně měřítka se používá nástroj v pravém horním rohu obrazovky, který umožňuje přiblížení (zvětšení), oddálení (zmenšení) a zobrazení výchozího výřezu mapového okna.

#### <span id="page-5-2"></span>Zadání výběru oblasti výřezem

Pro zadání výběru území k zobrazení lze použít i tažení obdélníku myší spolu se stisknutým tlačítkem Ctrl. Výřez se zvětší na vybrané území.

#### <span id="page-5-3"></span>Posunutí mapového výřezu

V libovolném místě mapy je možné chytit a táhnout mapu – kurzor myši umístit na požadované místo, stisknout levé tlačítko myši a držet, při tom posunout kurzor na nové místo a pustit.

#### <span id="page-6-0"></span>Ikony pro ovládání software

Software lze ovládat i ikonami, které jsou umístěné vlevo na okraji hlavního okna.

 $\hat{\mathcal{L}}$  - seznam vrstev – obsahuje seznam mapových vrstev a umožňuje vytvářet kombinaci zobrazení podkladových a překryvných vrstev

 $\Box$  vyhledávání – umožňuje vyhledávat a zobrazovat stromy a stromořadí dle parametrů

- měření – umožňuje provádět různé typy měření ve 3D prostoru

 $\overrightarrow{P}$ - sdílení aktuálního stavu – umožňuje vytvořit URL adresu, po jejímž spuštění se uživateli zobrazí stejné 2D i 3D okno a v nich zobrazená data

#### <span id="page-6-1"></span>Vyhledávání stromů a stromořadí dle atributů

Software umožňuje vyhledávat stromy a stromořadí v databázi dle atributů. Stromy i

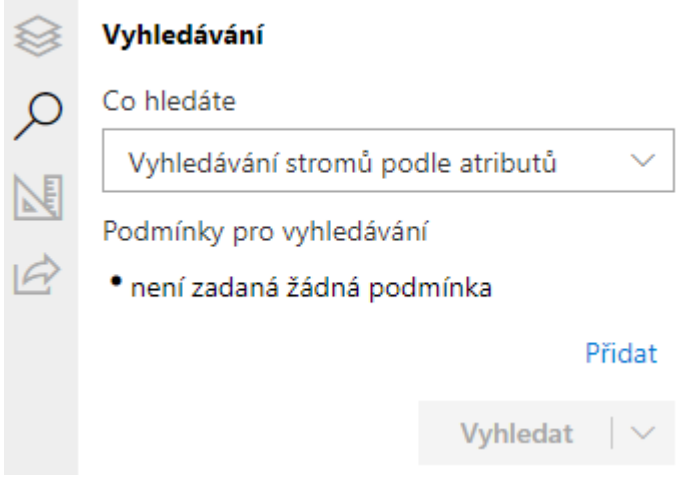

spustí dialog pro vytvoření první podmínky.

stromořadí jde vyhledávat podle taxonů stromů, solitérní stromy pak i podle dalších atributů.

V případě vyhledávání podle atributů uživatel stanovuje podmínky pro výběr. Podmínek může být zadáno několik současně. Vyberou se jedinci, které splňují všechny podmínky současně (mezi podmínkami je logický operátor "AND").

Pro vytvoření podmínky je třeba kliknout na tlačítko Přidat, které

#### Zadejte parametry podmínky pro vyhledávání

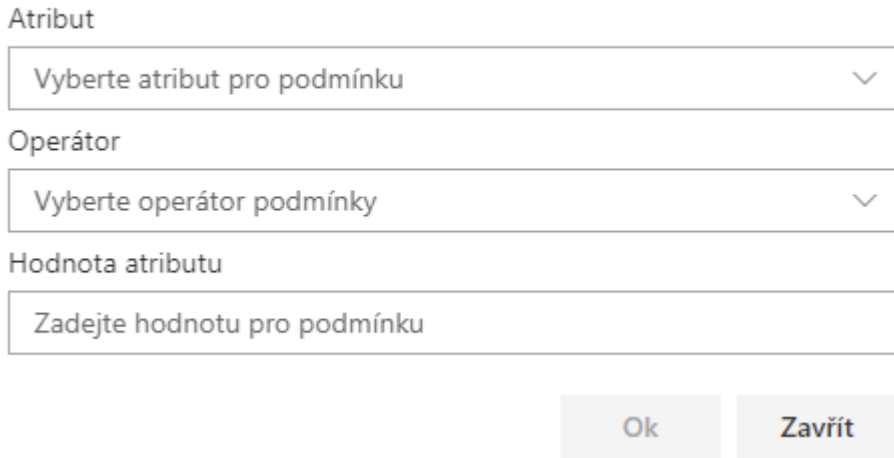

Uživatel pak volí, podle jakého atributu se má vybírat, jaký tam bude operátor a jaká hodnota.

Příklad: Pokud chceme najít všechny solitérní stromy taxonu Populus nigra, které jsou větší než 20 m, musíme zadat 2 podmínky. V první bude taxon LIKE<sup>1</sup> Populus nigra a ve druhé bude Výška stromu > 20.

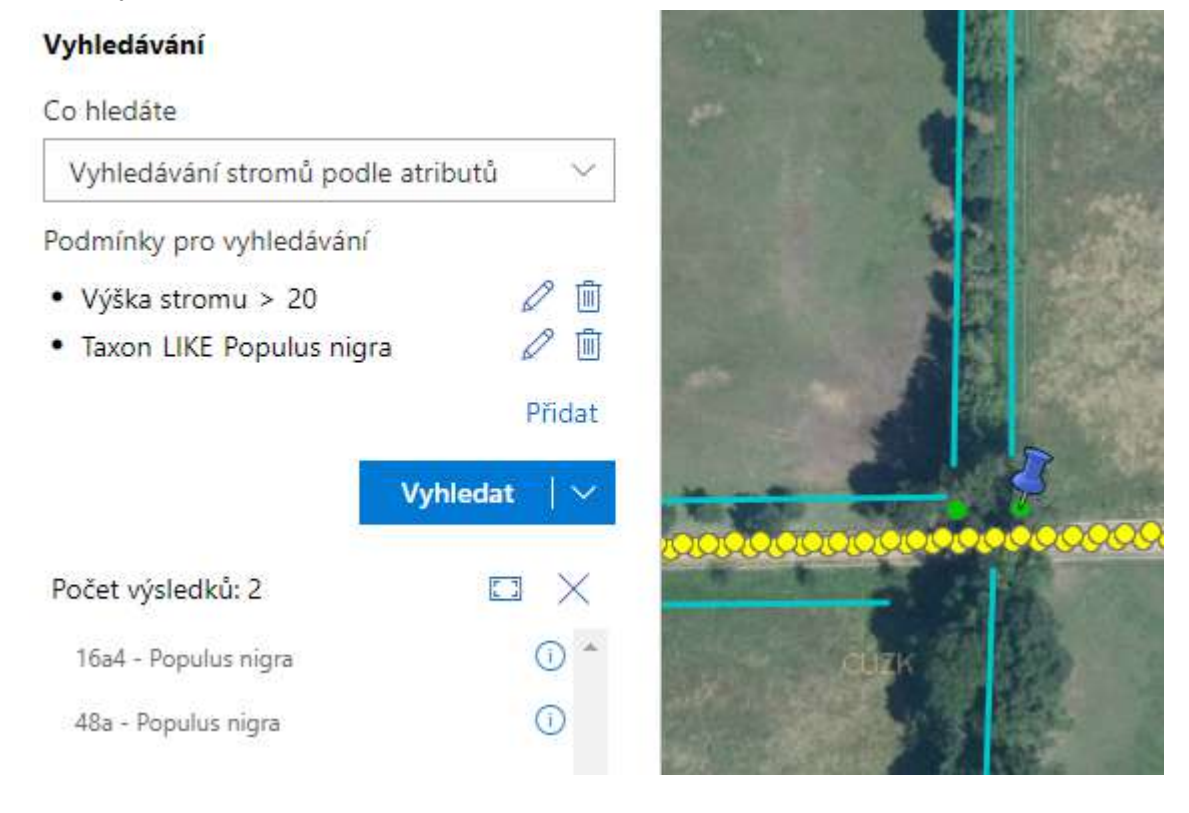

 $1$  Je vhodnější použít operátor LIKE (obsahuje) než operátor = (rovná se), protože pokud by se v datech jedinec označil jako kultivar, např. Populus nigra 'Italica', tak operátor = by ho nenašel, protože hledá přesnou shodu, kdežto operátor LIKE najde i kultivar. Stejně tak je LIKE vhodné použít, pokud budeme chtít všechny jedince Acer bez rozlišení druhu (či kultivaru).

Kliknutím na vyhledat se spustí dotaz, který vyhledá jedince, kteří vyhovují podmínkám dotazu a jejich seznam vypíše pod dotaz. Zároveň v mapě označí vybrané jedince tak, že provede zobrazení všech vybraných jedinců a do každého vybraného umístí špendlík.

#### <span id="page-8-0"></span>Zobrazení informací o stromech a stromořadích

Kliknutím na linii stromořadí nebo na bod solitérního stromu se zobrazí informace o vybraném objektu z databáze.

Databáze stromořadí popisuje úsek stromořadí, jeho keřovou a stromovou skladbu, množství a rozměry jednotlivých taxonů a poznámky k navrženým pěstebním opatřením. Objekt, na který uživatel klikl a ke kterému se zobrazila popisná informace se barevně označí (je červený).

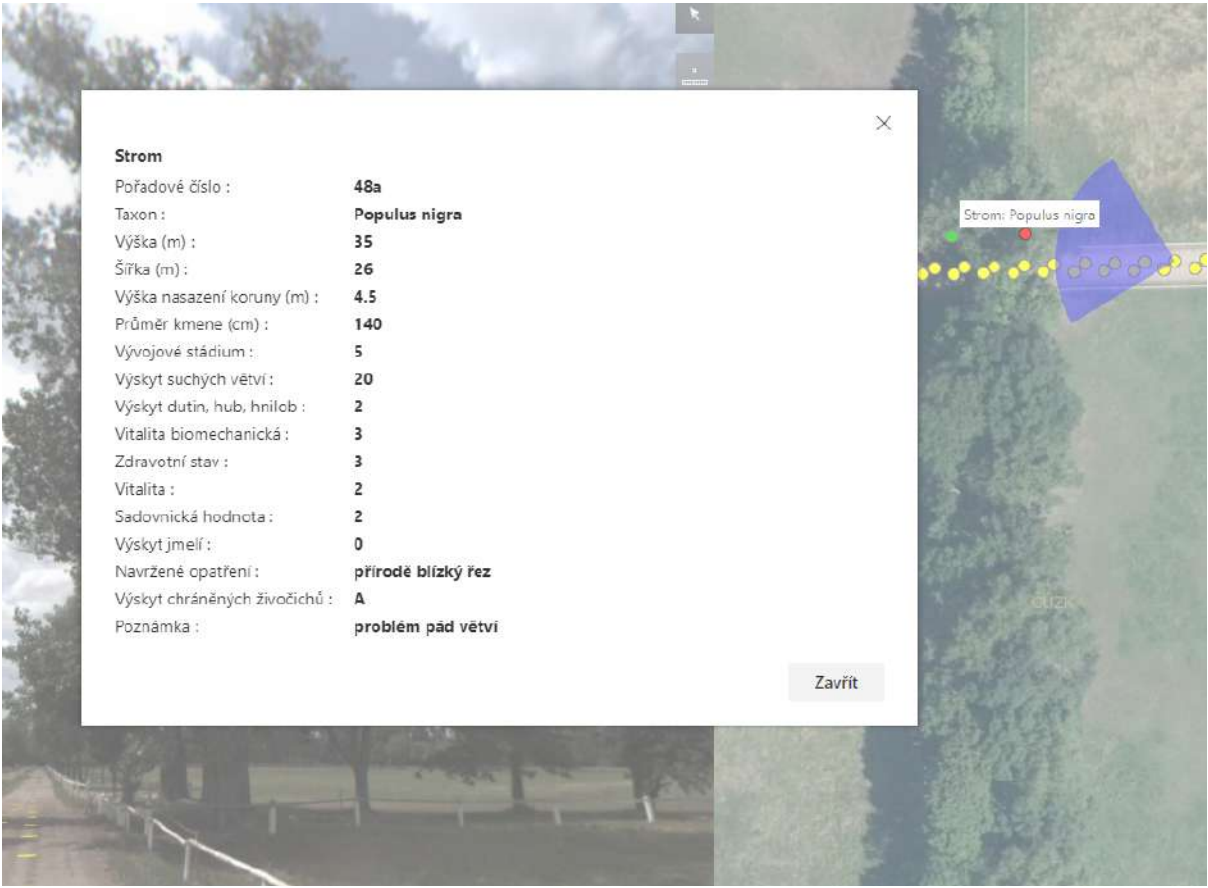

Ukázka databáze solitérního topolu, který je použit jako modelový také v následujících ukázkách možností práce software

|                              |                                                                                |          |           |                     | $\times$                                                                                                    |                     |
|------------------------------|--------------------------------------------------------------------------------|----------|-----------|---------------------|----------------------------------------------------------------------------------------------------|---------------------|
| Stromořadí                   |                                                                                |          |           |                     |                                                                                                    |                     |
| Úsek:                        |                                                                                |          | $50 - 48$ |                     |                                                                                                    |                     |
| Skupina:                     |                                                                                |          |           |                     |                                                                                                    |                     |
| Pokryvnost stromů (%) :      |                                                                                |          | 100       |                     |                                                                                                    | 00000000000         |
| Pokryvnost keřů (%) :        |                                                                                | $\Omega$ |           |                     |                                                                                                    |                     |
| Výskyt chráněných živočichů: |                                                                                | N        |           |                     |                                                                                                    |                     |
| Poznámka:                    | keře nedávno odstraněné (swida, brslen, ligustrum), potřeba<br>opakovat, Fomes |          |           |                     |                                                                                                    |                     |
| Stromy ve stromořadí         |                                                                                |          |           |                     |                                                                                                    | Stromořadí: 50-48-1 |
| Taxon                        | Množství Výška Průměr                                                          |          |           | Návrh<br>opatření   | Poznámka                                                                                                    |                     |
| Populus<br>nigra             |                                                                                | 30       | 70        | řez                 | bezpečnostní keře nedávno odstraněné (swída, brslen,<br>ligustrum), potřeba opakovat, Fomes                         |                     |
| Acer<br>platanoides          | 27                                                                             |          | 35        | bezpečnostní<br>řez | podėl vody, 2 ks v havarij. Stavu, Fomes-<br>odstranit. Tlakové větve- hlídat, a suché větve<br>v koruně- odstranit |                     |
|                              |                                                                                |          |           |                     | Zavřit                                                                                                    |                     |

Ukázka databáze stromořadí

### <span id="page-9-0"></span>Zobrazení 3D okna

Pokud si uživatel klikne na některý z bodů mobilního mapování, zobrazí se 3D okno s daty panoramatického snímkování a laserového skenování. Pokud je zapnutá vrstva Solitérní stromy nebo Stromořadí, zobrazují se jejich data i ve 3D okně.

WGIS - krajiny hřebčína v Kladrubech nad Labem

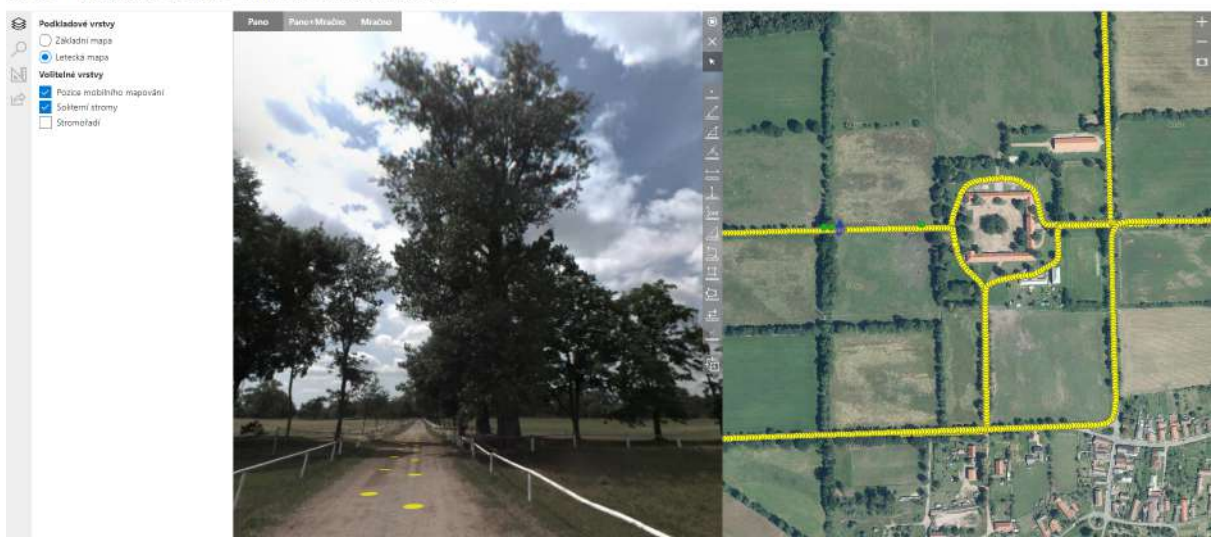

Kliknutím na zvolený bod mobilního mapování se mapové okno rozdělí. Na pravé straně je 2D mapové okno, na levé straně je 3D okno.

### <span id="page-10-0"></span>Práce v 3D okně

Ve 3D okně se mohou zobrazovat data panoramatického snímku, mračna bodů laserového skenování nebo jejich kombinace. Ve 3D okně se mohu otáčet kolem svislé osy (panoramatického fotoaparátu). Ve 2D okně se zobrazuje modrý vějíř, který znázorňuje směr pohledu ve 3D okně (dobře patrné je to na obrázku na předchozí straně).

WGIS - krajiny hřebčína v Kladrubech nad Labem

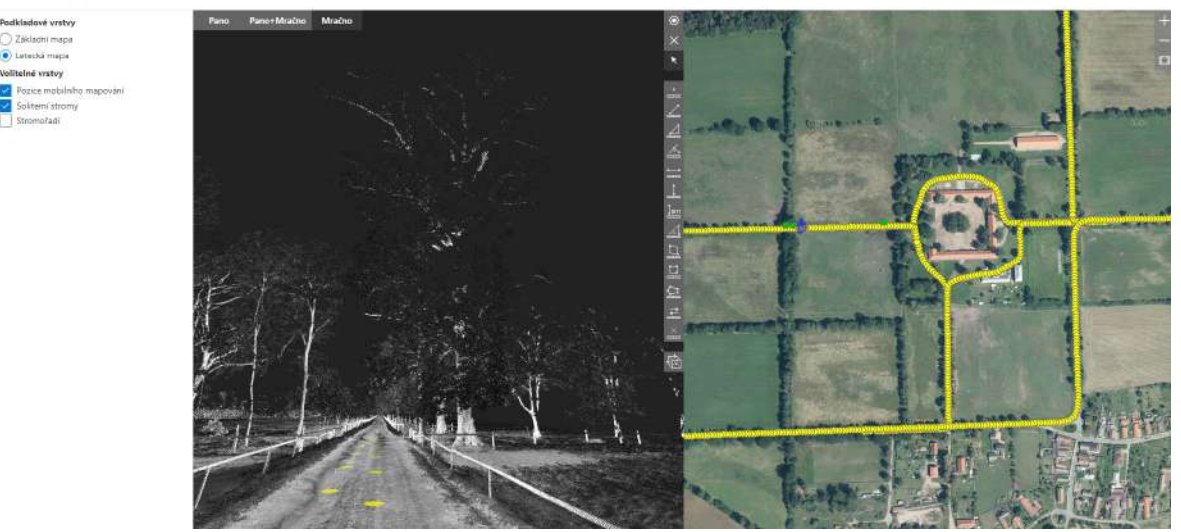

Pro měření je třeba použít data mračna bodů. Každý bod v mračně má svou X,Y a Z polohu v souřadném systému. Výběrem vhodného měřícího nástroje a kliknutím na 2 body v mračně systém zjistí souřadnice obou bodů a spočítá jejich vzdálenost, kterou může dále interpretovat jako vodorovnou či svislou vzdálenost dvou bodů a pod.

#### <span id="page-10-1"></span>Vytvoření výřezu

Protože body jsou bezrozměrné, zobrazují se všechny stejně bez ohledu na to, zda jsou blízké či vzdálené. Při měření se pak často stane, že uživatel klikne na dva body, které jsou zdánlivě jasné. První je v patě stromu a druhý v koruně (např při měření výšky stromu). Jenže při kliknutí do koruny se často stane, že se kurzor chytí nějakého vzdáleného bodu zcela mimo zájmový strom a to výsledek měření zcela znehodnotí. Aby se takový stav minimalizoval, je vhodné vytvořit výřez z celé 3D scény všech bodů.

Pro vytvoření výřezu se použije ikona "Ořezání mračna bodů boxem" -  $\boxed{\frac{1}{\sqrt{N}}}\,.$ 

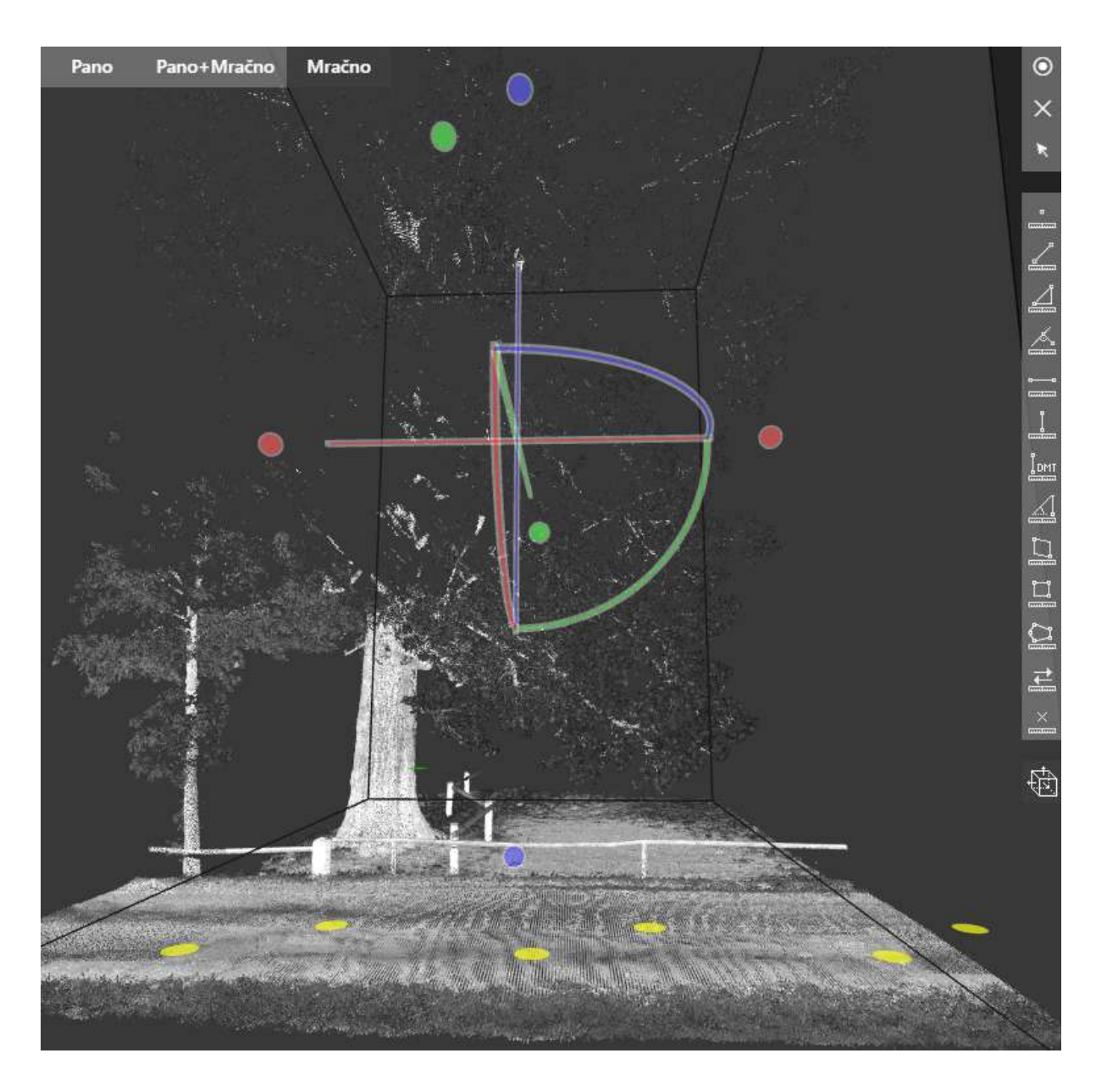

Po výběru této ikony uživatel klikne do místa, kde chce vytvořit box pro ořez. Box se prezentuje jako kvádr v prostoru. Uvnitř kvádru jsou osy X, Y a Z, každá barevně odlišená. V pokračování os jsou dva protilehlé body stejné barvy, za které jde potáhnout stěnu kvádru a ten tím zvětšit nebo zmenšit. Koncové body os jsou spojeny čtvrtkružnicí v barvě osy. Ta zobrazuje možnost rotace kolem zvolené osy.

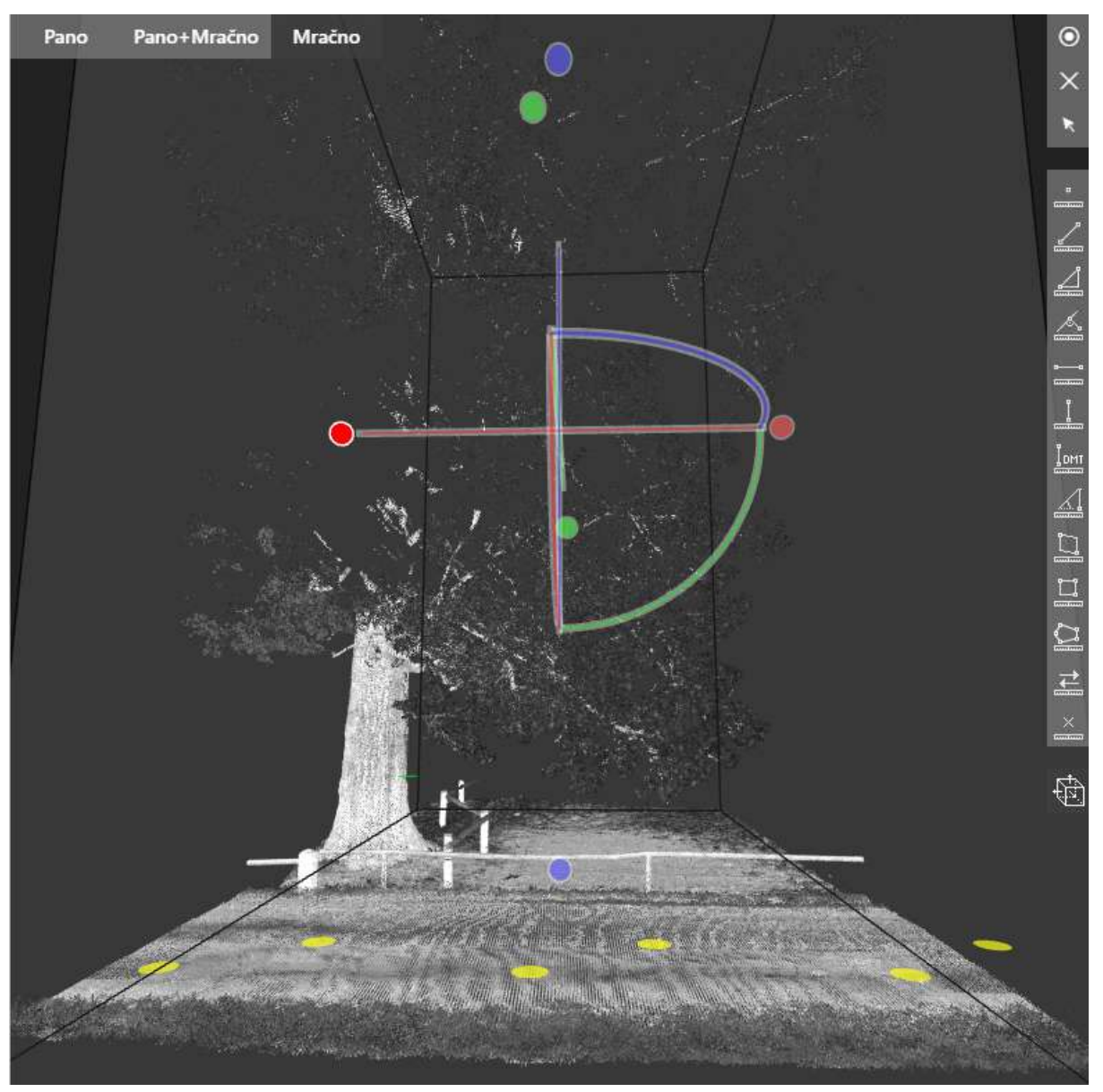

Na tomto obrázku je vidět, jak posunutím pravé stěny kvádru (za levý červený bod směrem doprava) byl ze scény odstraněn menší stromek.

Další úpravu scény řezem je vidět na následujícím obrázku, kdy byla nejdříve změřena výška od země 1,3 m (prsní výška, ve které se měří průměr kmene). Na tuto výšku byl snížen kvádr boxu (modrý horní bod se posouvá dolů, až začne řezat kmen ve výšce měření). Vznikl tak obraz části obvodu kmene stromu. 2 Nad takto upravenou scénou se provedlo měření průměru kmene.

 $2$  Zde je nutné uvědomit si, že laser vysílá paprsky a ty dopadají na přilehlou stranu objektů v okolí a odráží se zpět do snímače přístroje. Není zde tedy zaznamenána odvrácená strana kmene od cesty. Kdybychom v době snímkování měli umožněn přístup i na pastviny, byly by stromy snímkované i z druhé strany a byl by vidět celý obvod kmene.

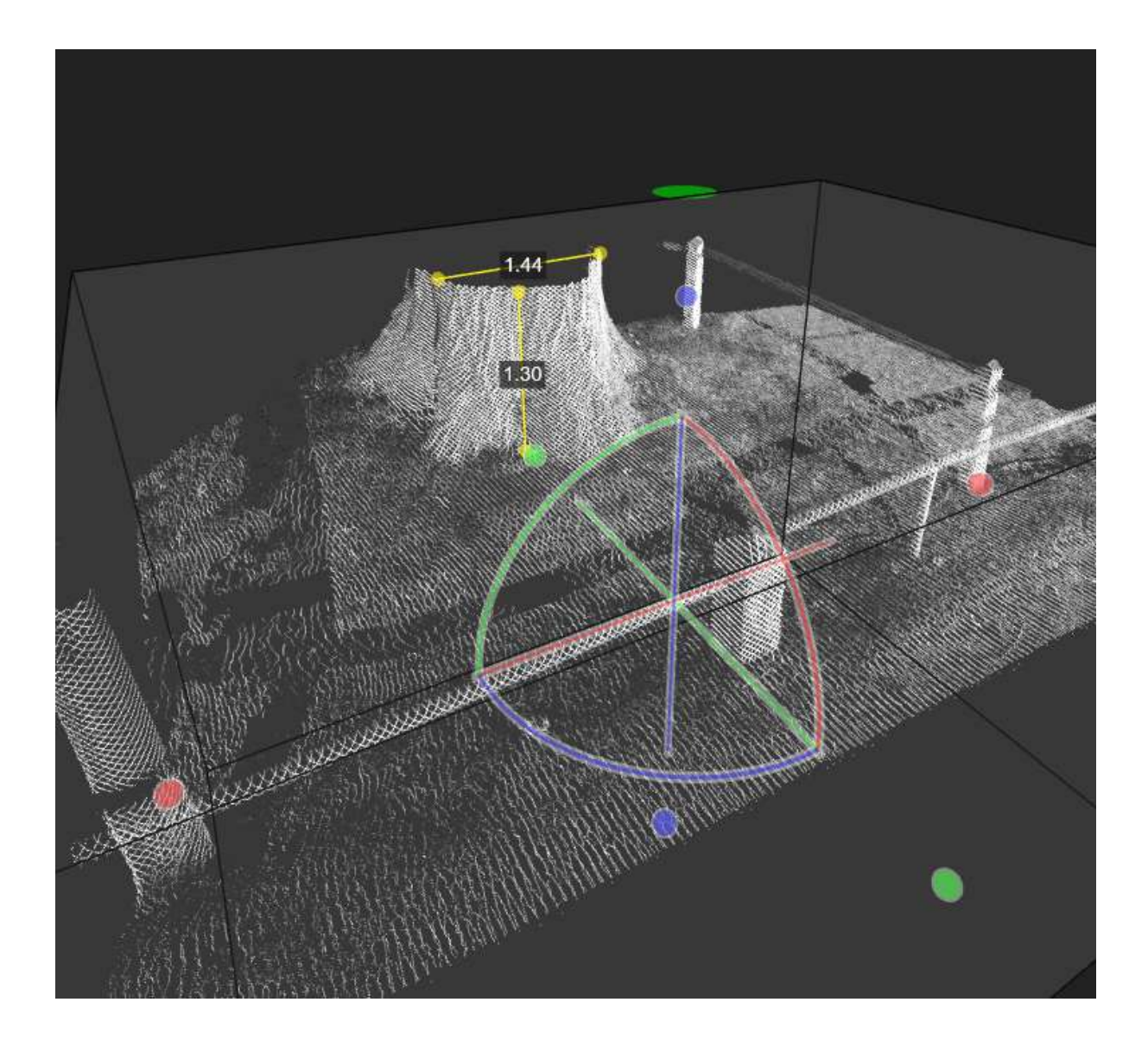

#### <span id="page-13-0"></span>Měření

Software umožňuje mnoho způsobů měření ve 3D okně. Pro měření se používají data z mračna bodů, a to i tehdy, pokud není zapnuto jejich zobrazování. Zobrazení panoramatického snímku je zde pouze doplňkové pro lepší orientaci uživatele ve scéně. Protože v datech může dojít k určitému posunu mezi panoramatickým snímkem a mračnem bodů, je nutné preferovat měření nad zobrazenými daty mračna bodů.

Ke kontrole správnosti měření slouží jednak výběr správného nástroje pro měření a jednak možnost pohybu kolem měřeného objektu (což jde nejlépe při zobrazení Mračno), kde lze sledovat, zda jsou koncové body měřeného objektu správně zadané i při pohledu z jiné strany. Měření vyžaduje od uživatele určitou znalost a praxi.

#### <span id="page-13-1"></span>**Měření v 3D okně**

Při zobrazení 3D okna se na jeho pravé straně zobrazí sada ikon, převážně s funkcionalitou pro měření

- Vycentrovat – vycentruje 2D mapu podle aktuálně zobrazené scény ve 3D okně

- Zavřít – zavře 3D okno

- Výchozí – ukončí aktuálně používanou metodu měření a přepne zpět do režimu pohybu v 3D okně

- Měření bodu - zobrazí X, Y a Z souřadnici zvoleného bodu

- Měření délky - měří vzdálenost mezi dvěma body. Vypisuje se seznam souřadnic koncových bodů linie, který lze exportovat. Seznam naměřených hodnot obsahuje délku, délku v rovině, rozdíl Z souřadnic, sklon ve stupních a v procentech.

- Měření v trojúhelníku - měří vodorovnou, šikmou a svislou vzdálenost mezi dvěma body. Vypisuje se seznam souřadnic dvou zadaných vrcholů trojúhelníka, který lze exportovat.

- Měření na kolmici - měří kolmou vzdálenost od zadané pomocné přímky. Vypisuje se seznam souřadnic koncových bodů linie, který lze exportovat. Seznam naměřených hodnot obsahuje délku, délku v rovině, rozdíl Z souřadnic, sklon ve stupních a v procentech.

- Měření horizontální délky – měří délku při zachování stejné Z souřadnice. Vypisuje se seznam souřadnic koncových bodů linie, který lze exportovat. Seznam naměřených hodnot obsahuje délku, délku v rovině.

- Měření vertikální délky – měří délku (výšku) při zachování stejné X, Y souřadnice. Vypisuje se seznam souřadnic koncových bodů linie, který lze exportovat. Seznam naměřených hodnot obsahuje délku, rozdíl Z souřadnic.

IDNT - Měření výšky nad DMT – vyžaduje klasifikaci terénu. Vypisuje se seznam souřadnic koncových bodů linie, který lze exportovat. Seznam naměřených hodnot obsahuje délku, rozdíl Z souřadnic.

- Měření výšky bodem a úhlem – určeno pro specifickou potřebu měření výšky objektů, u kterých pro vrchol nejsou k dispozici data mračna bodů a kde by ostatní metody nemohly měřit. Zadá se pata objektu a úhel k vrcholu objektu viditelného na panoramatickém snímku.

Vypisuje se seznam souřadnic koncových bodů linie, který lze exportovat. Seznam naměřených hodnot obsahuje délku, rozdíl Z souřadnic.

 $\overline{a}$ 

- Měření svislého obdélníku - měří plochu obdélníku na svislé stěně zadaného prvním bodem a směrem (protilehlým rohem). Vypisuje se seznam souřadnic zadaných dvou vrcholů obdélníka, který lze exportovat. Seznam naměřených hodnot obsahuje obvod, obsah, šířku a výšku.

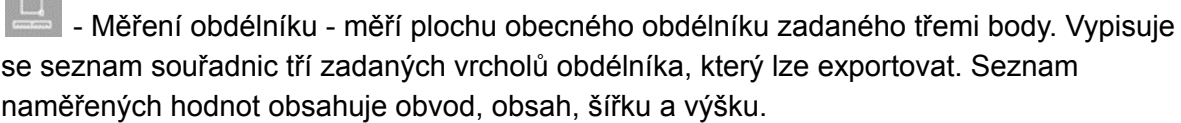

 $\left| \begin{array}{ll} \square \end{array} \right|$  - Měření polygonu - měří plochu polygonu. Vypisuje se seznam souřadnic všech zadaných vrcholů polygonu, který lze exportovat. Seznam naměřených hodnot obsahuje obvod, obsah.

 $\begin{array}{|l|l|} \hline \hline \end{array}$ - Editace měření - umožňuje editaci koncových nebo lomových bodů obrazce pro měření. Najetím kursorem na obrazec měření se změní jeho barva ze žluté na červenou. Kliknutím na obrazec se změní barva na fialovou. U fialového obrazce lze měnit zadané vrcholy, které se zobrazují jako fialové puntíky. Najetím kursorem na editovaný vrchol se změní jeho barva na zelenou. Metodou "táhni a pusť" jde editovat pozici vrcholu. Mění se i seznam souřadnic a seznam naměřených hodnot.

- Vymazat měření - odstraní měřené obrazce a hodnoty z obrazovky

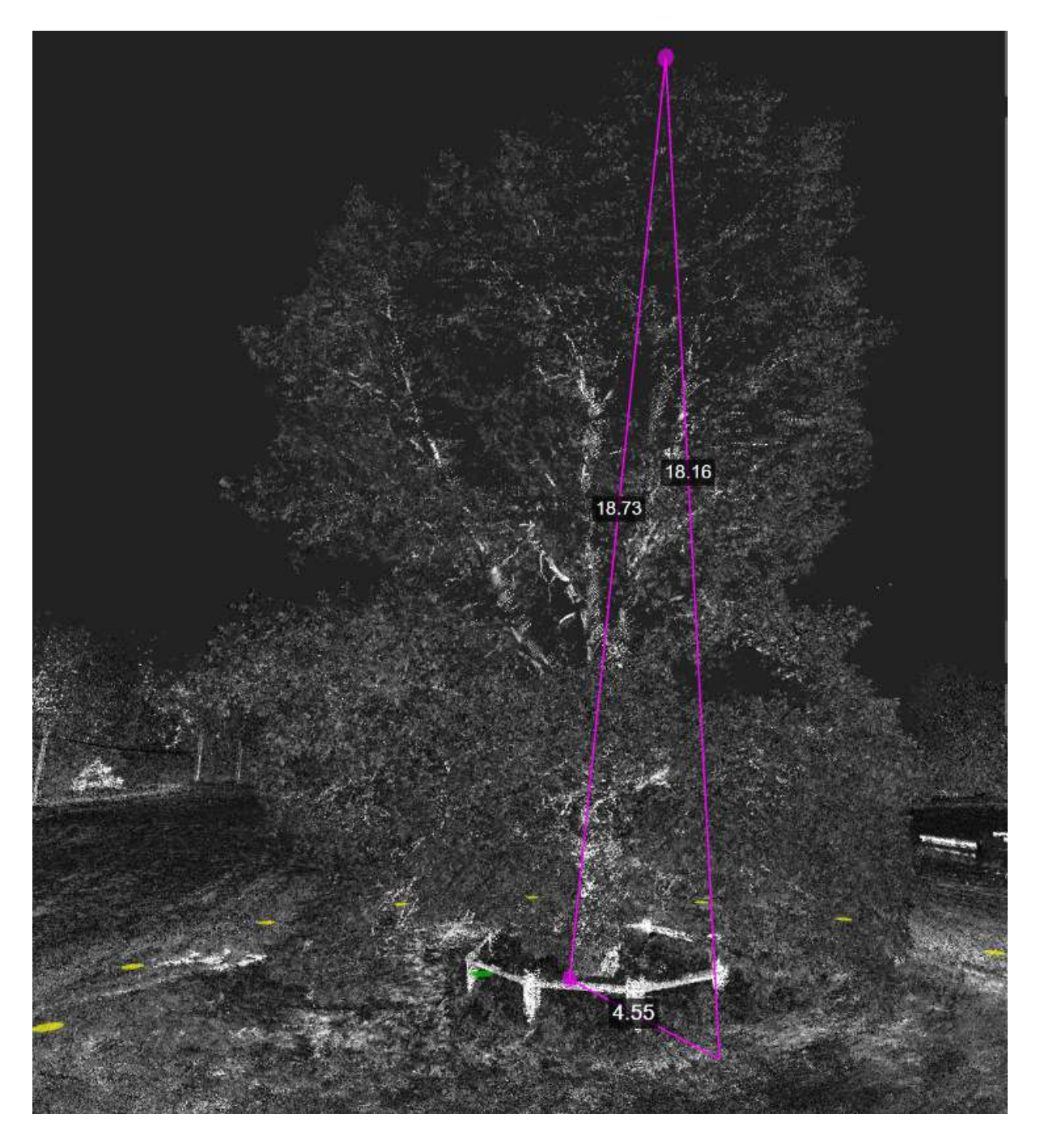

Ukázka zobrazení výsledků měření

#### <span id="page-16-0"></span>**Pohyb ve 3D scéně**

Pohyb ve 3D scéně vyžaduje určitý cvik uživatele. Zobrazení 3D prostoru na ploché obrazovce je komplikované. Pro usnadnění pochopení je nutné vědět, že jde vždy o vztah mezi kamerou (okem pozorovatele) a pozorovaným objektem. V panoramatickém snímku je kamera vždy ve středu tohoto snímku a jinam nejde umístit. Jde jen otáčet objektem kolem kamery a přibližovat nebo vzdalovat pohled. U mračna bodů je situace jiná. Uživatel ovládá natočení objektu a kamery vůči sobě myší tak, že při stisknutém pravém tlačítku myši scénu posouvá, při stisknutém levém tlačítku myši scénu otáčí a kolečkem myši scénu přibližuje a oddaluje.

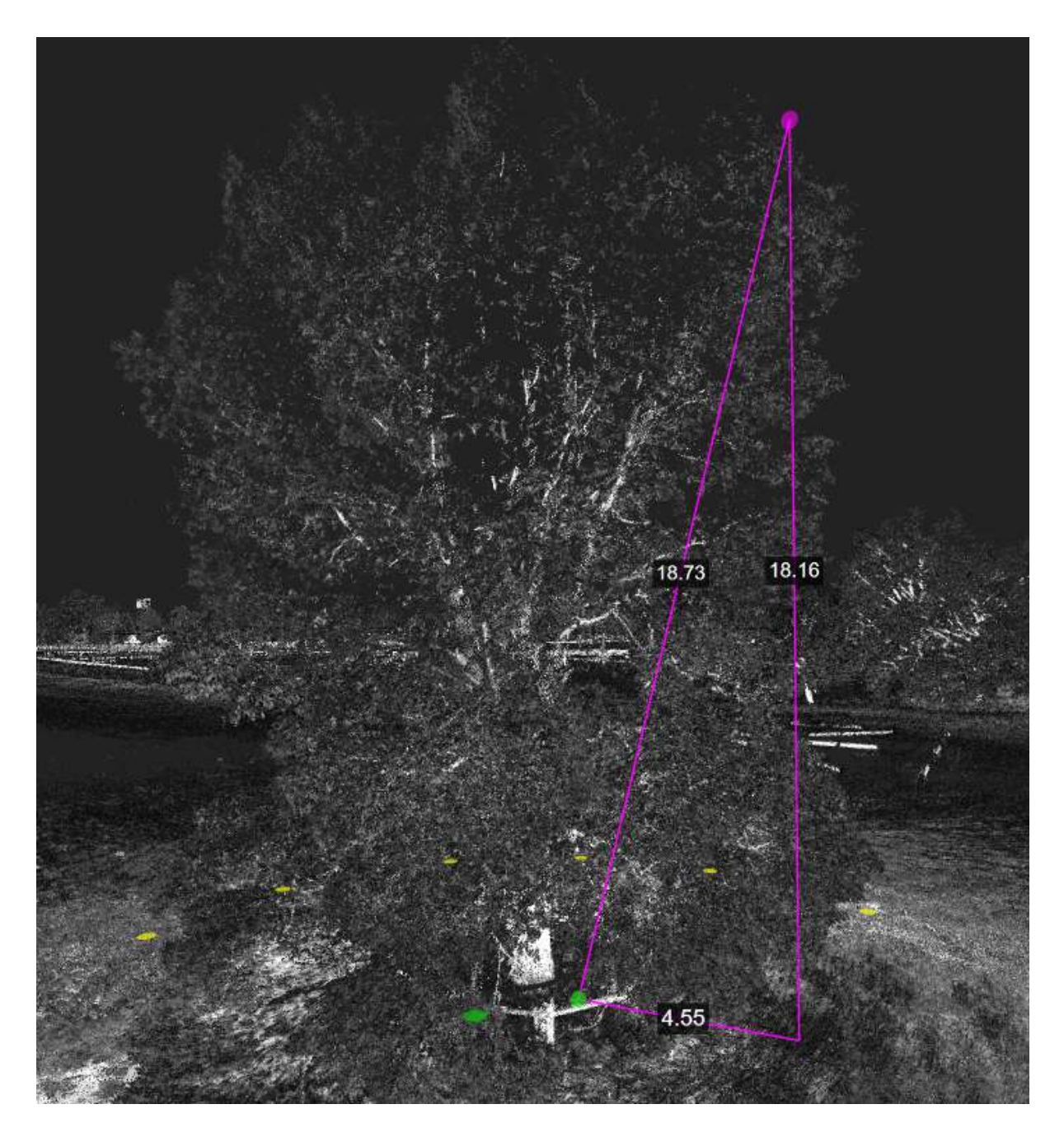

Ukázka zobrazení otočení pohledu při kontrole umístění měřícího obrazce - je zde vidět, že zelený vrchol trojúhelníka není umístěn v patě stromu, i když to tak před tím vypadalo. Proto je lepší před měřením použít box pro ořez.

Otočením scény uživatelem cca o 90°došlo ke kontrole, zda je zakreslený vektor měření správně umístěn na objektu a že přesnost měření výšky sloupu je věrohodná. Pomocí

nástroje Editace měření **iné může uživatel opravit vrcholy měření.**